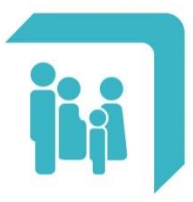

Caja de Seguridad Social para los<br>**Profesionales del Arte de Curar** de la provincia de Santa Fe<br>Ley 12.818

## **Certificado Fe de Vida**

## **CERTIFICADO FE DE VIDA**

Para acceder al trámite debe dirigirse al Menú Principal, opción Trámites:

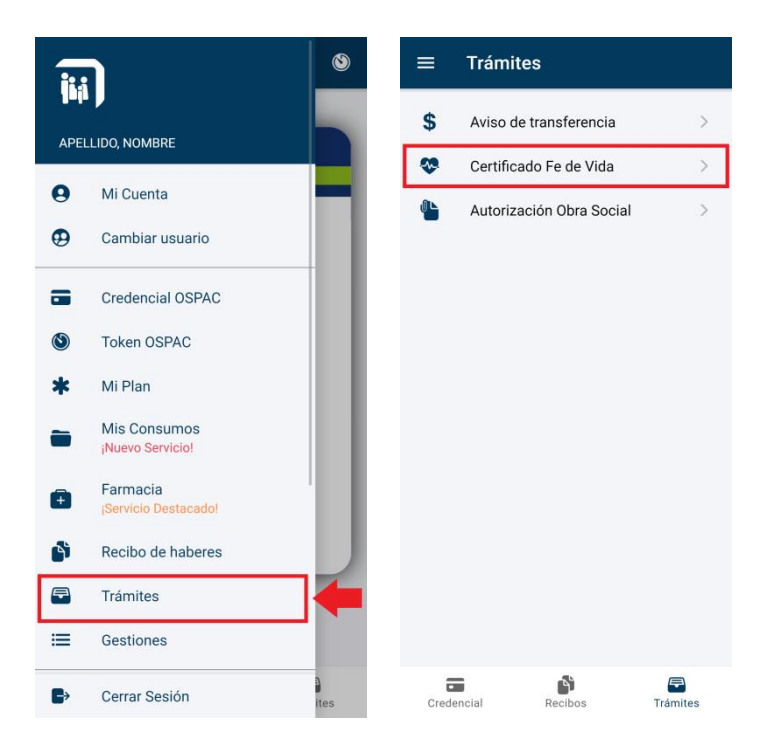

Al ingresar a esta sección, aparecerá un mensaje con las instrucciones y los detalles para realizar este trámite. Luego de leer las indicaciones y hacer clic sobre el botón 'ENTENDIDO', se podrá adjuntar el certificado correspondiente.

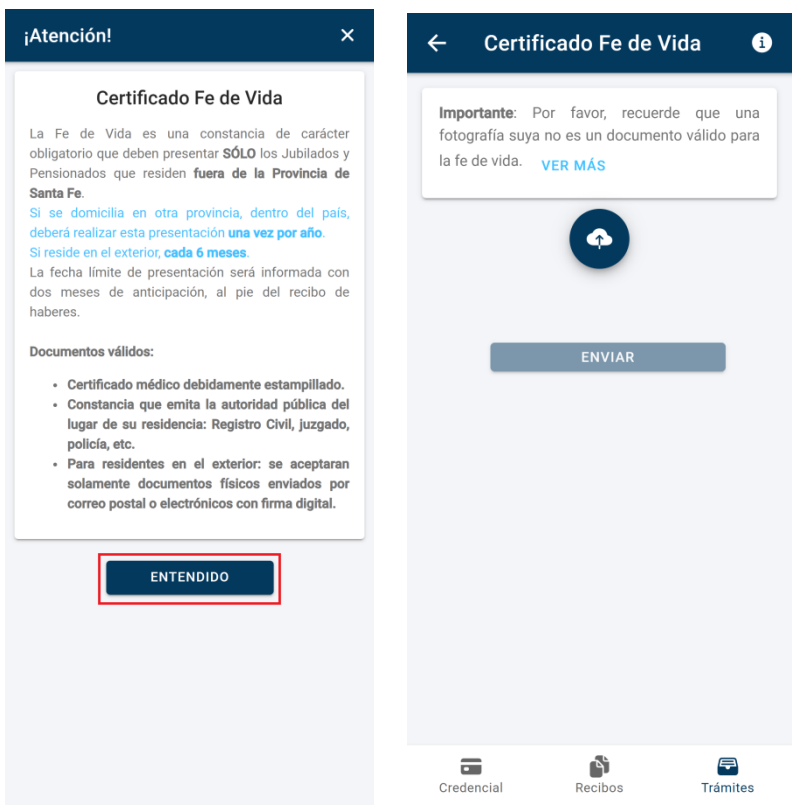

Para adjuntar el certificado debe seleccionarse el ícono azul que se encuentra en el centro de la pantalla. Alrededor del mismo se desplegarán tres íconos que ofrecen distintas formas de adjuntar el documento. Se deberá seleccionar sólo una de las opciones que se detallan a continuación.

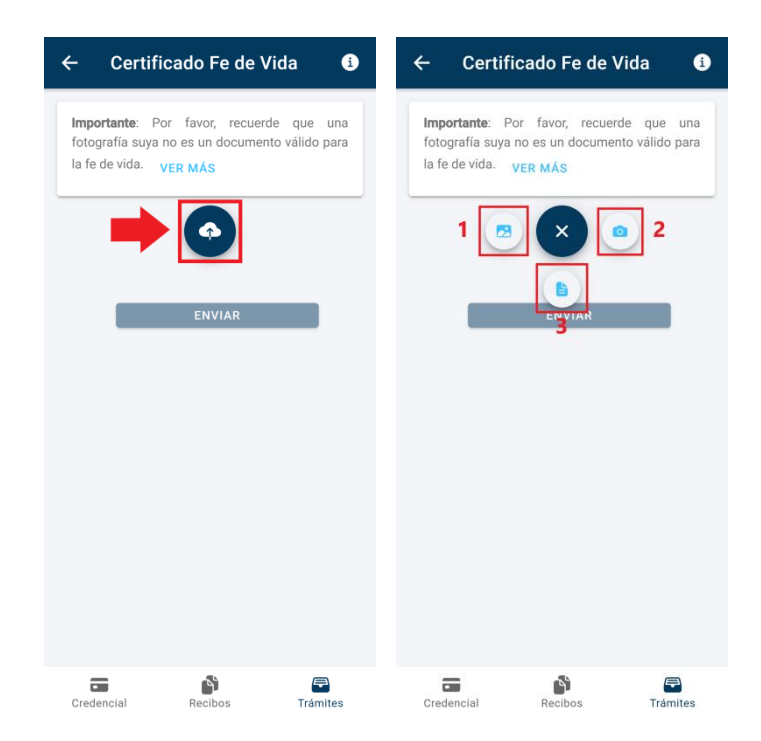

- **1- Galería**: Esta opción abrirá la galería de imágenes del dispositivo. Desde allí, se deberá buscar y seleccionar la imagen del certificado.
- **2- Cámara**: Esta opción abrirá la cámara del dispositivo. Esto permitirá tomar una foto del certificado y finalmente adjuntarla.
- **3- Documentos**: Esta opción abrirá la sección donde se encuentran los documentos del dispositivo. Desde allí, se deberá buscar y seleccionar el certificado en formato PDF.

Una vez que se haya seleccionado la constancia a través de cualquiera de las opciones anteriores, se habilitará el botón "ENVIAR" para finalizar la gestión.

Para volver a leer los detalles sobre el trámite, puede seleccionarse el botón que se encuentra en el extremo superior derecho de la pantalla, o bien la opción "Ver más".

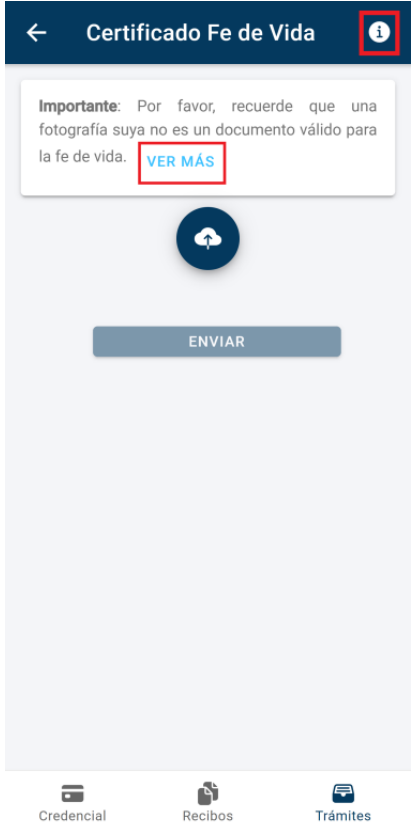